**Works Experience Support System**

# **대구가톨릭대학교 대학현장실습 업무지원솔루션 WESS 2.0**

# **GUIDEBOOK for Standard**

**본 제공된 사용매뉴얼은 구매 고객 및 본 제품 사용자에게만 제공되어지는 저작물로서 저작권의 보호를 받고 있으며 허가된 사용자를 제외한 타인에게 양도 및 배포 할 수 없습니다. Copyright© by SYWORKS Co. Ltd All Rights Reserved**

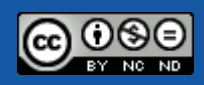

**실습기관**

**현장실습에 참여하는 실습기관(기업)을 위한 매뉴얼 입니다.**

# **사용자 초기화면**

 $\mathbf{D}\mathbf{C}\mathbf{U}$   $\overset{\text{H}\rightarrow \text{V}}{\text{RMSU CAMOLC}}$  UNIVERSITY

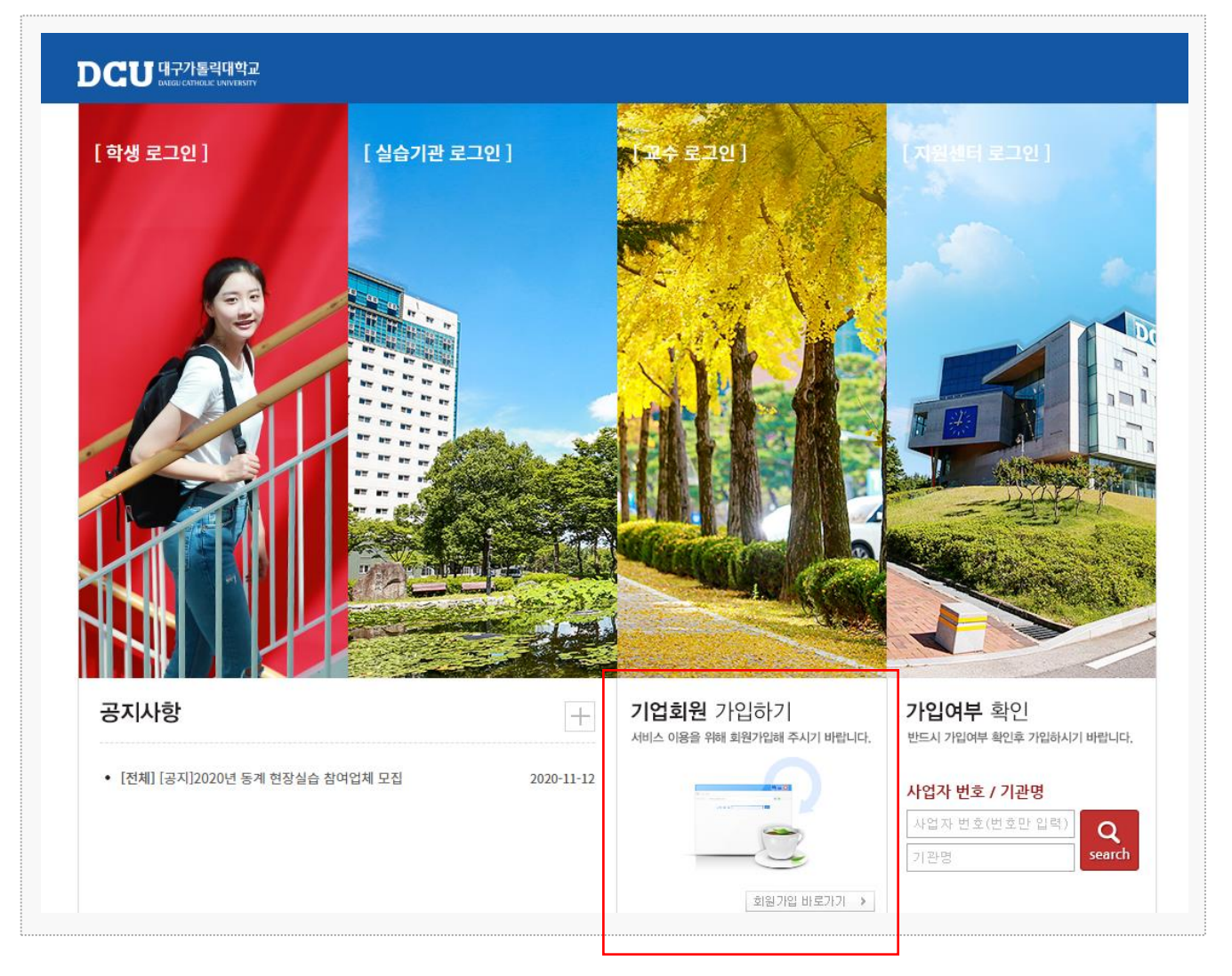

## 시스템 로그인 기본 화면입니다.

### **실습기관**

: 기업회원 가입하기 선택 → 기업정보 검색 → 회원가입 진행하기 선택 → 회원가입(회원가입 후 지원센터에서 '승인'을 하면 로그인 이 가능합니다.)

# **0. 실습기관 DASH BOARD**

 $\mathbf{D}\mathbf{C}\mathbf{U}$   $\mathbf{H}^{\text{27}}$   $\mathbf{H}^{\text{28}}$   $\mathbf{H}^{\text{29}}$  and  $\mathbf{H}^{\text{20}}$  and  $\mathbf{H}^{\text{20}}$ 

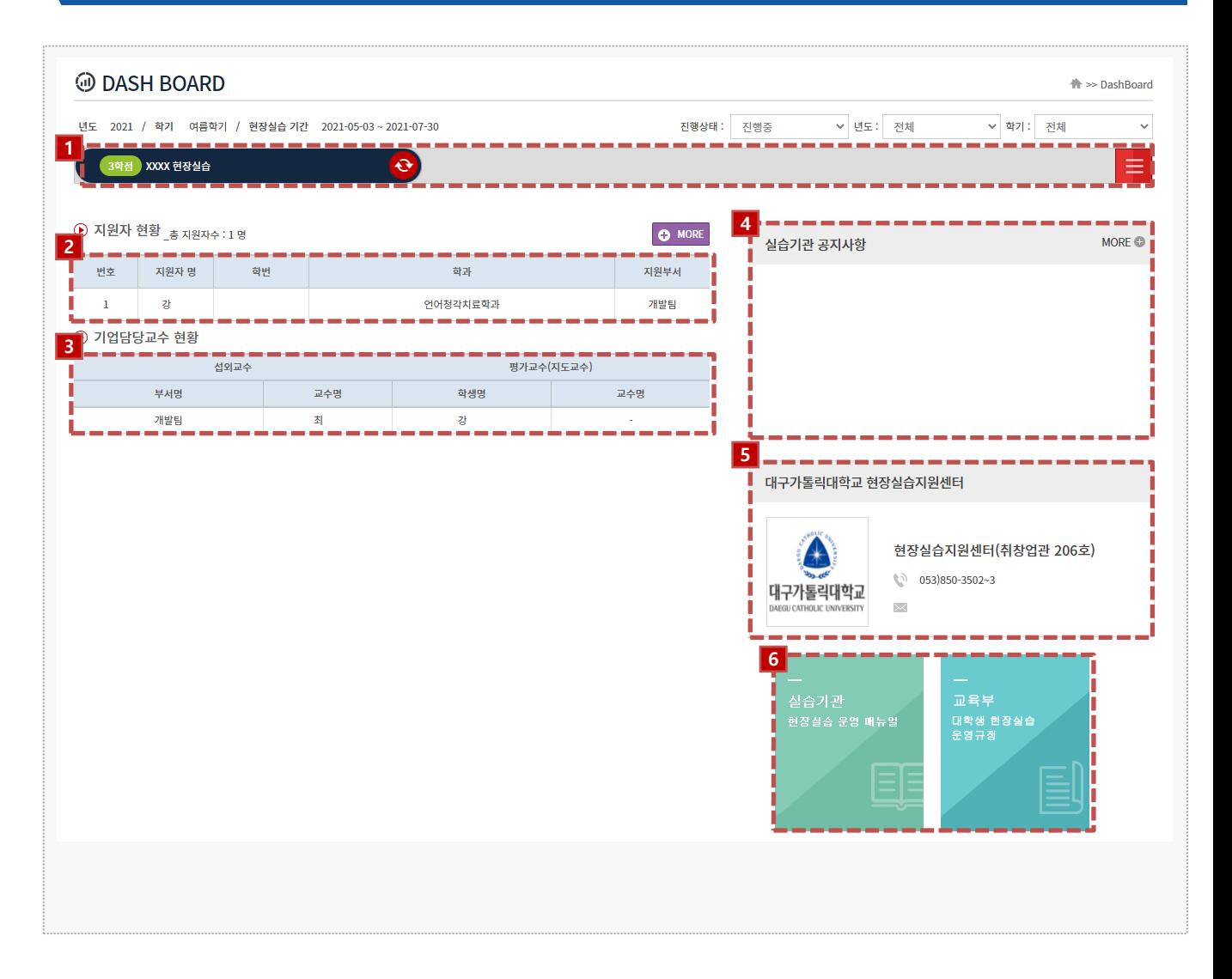

#### **경로** 실습기관 로그인 > DASH BOARD

실습기관(기업) 로그인 시 노출되는 대시보드 화면으로, 현장실습의 현황에 대하여 확인할 수 있습니다.

- 1. 현장실습 탭 선택 시 진행중, 종료된 현장실습의 상세 정보 확인할 수 있습니다.
- 2. 지원자 현황을 확인할 수 있습니다.
- 3. 섭외교수, 지도교수를 확인할 수 있습니다.
- 4. 공지사항을 확인할 수 있습니다.
- 5. 지원센터 정보를 조회할 수 있습니다.
- 6. 실습기관 운영매뉴얼, 교육부 대학생 현장실습 운영규정을 조회할 수 있습니다.

# **1. 실습기관 기본정보 조회 - 실습기관정보**

**DCU** 대구가톨릭대학교

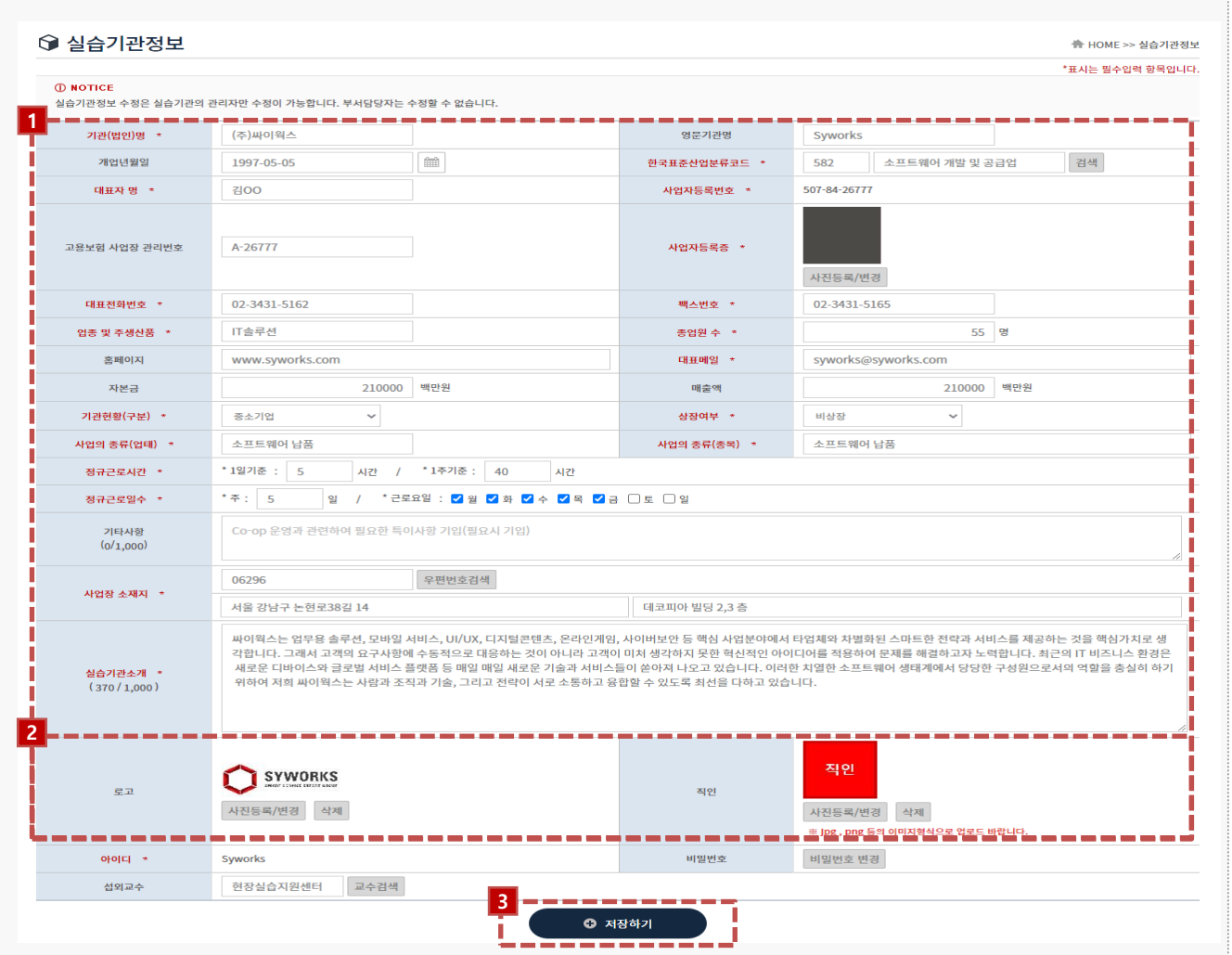

**경로** 실습기관 로그인 > 실습기관정보

실습기관의 기본 정보를 확인할 수 있습니다.

- 1. 정보를 조회, 수정 할 수 있습니다.
- 2. [사진등록/변경] 버튼을 클릭하여 기업로고, 기업직인을 변경할 수 있습니다. \* 직인 파일은 .jpg , .png 의 이미지 파일만 업로드 부탁드립니다. \* 직인 파일은 온라인 3자 협약 시 사용됩니다.
- 3. [저장하기] 버튼을 클릭하여 실습기관정보를 수정할 수 있습니다.

# **2. 실습 참여 부서/현장교육담당자 관리 기능**

### $\mathbf{D}\mathbf{C}\mathbf{U}$   $\mathbf{H}^{\text{27}}$   $\mathbf{H}^{\text{28}}$   $\mathbf{H}^{\text{29}}$   $\mathbf{H}^{\text{20}}$

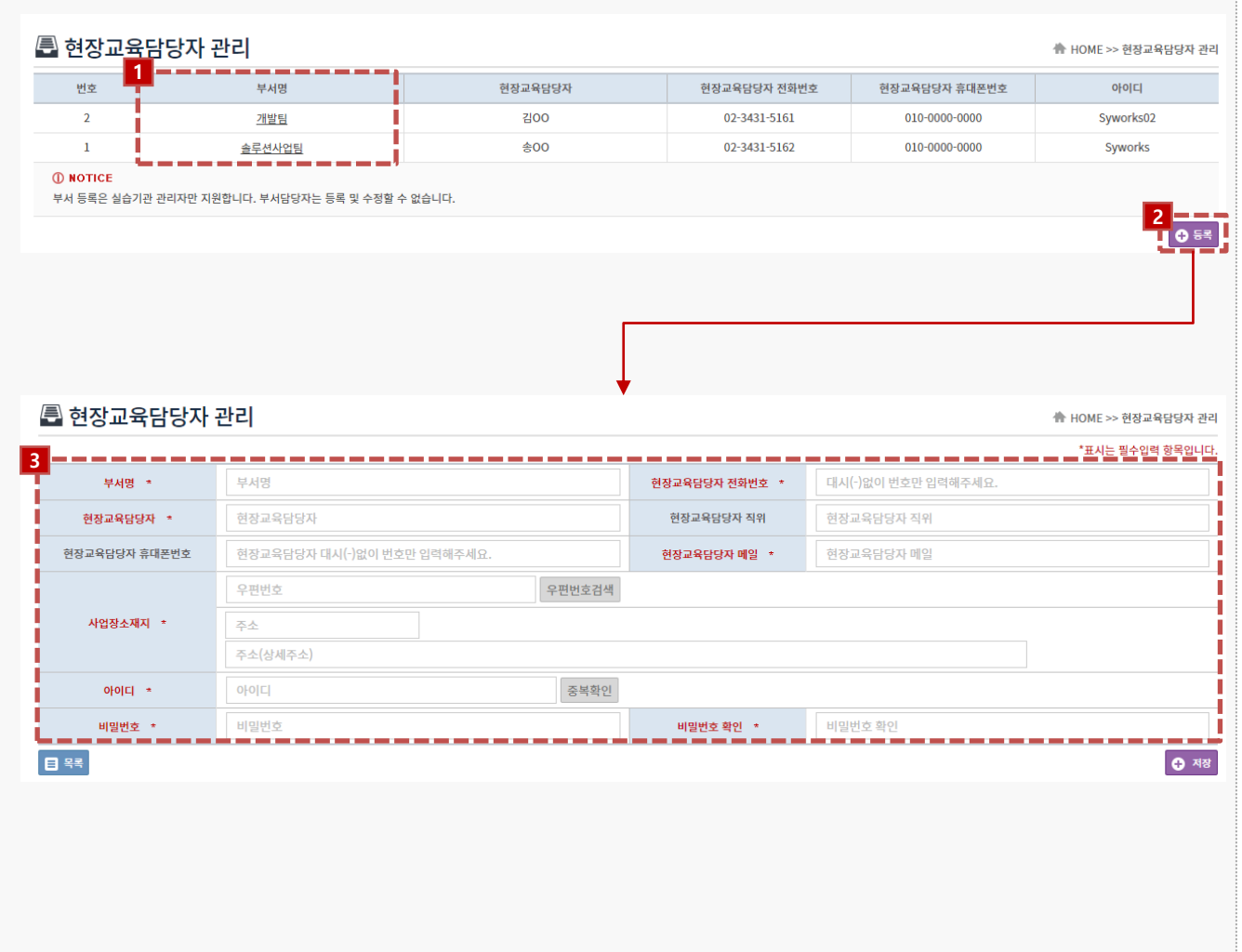

#### **경로** 실습기관 로그인 > 부서/현장교육담당자 관리

실습기관의 부서정보를 관리할 수 있습니다.

- 1. 부서명을 클릭 시 상세 부서정보에 대한 조회,수정이 가능합니다.
- 2. [등록] 버튼 클릭 시 기관 부서를 등록할 수 있습니다.
- 3. 부서정보를 등록, 수정할 수 있습니다.

# **3. 현장실습에 참여하는 방법 – 참여신청서 작성**

### $\mathbf{D}\mathbf{C}\mathbf{U}$   $\mathbf{H}^{\text{27}}$   $\mathbf{H}^{\text{28}}$   $\mathbf{H}^{\text{29}}$  and  $\mathbf{H}^{\text{20}}$  and  $\mathbf{H}^{\text{20}}$  and  $\mathbf{H}^{\text{200}}$  and  $\mathbf{H}^{\text{200}}$

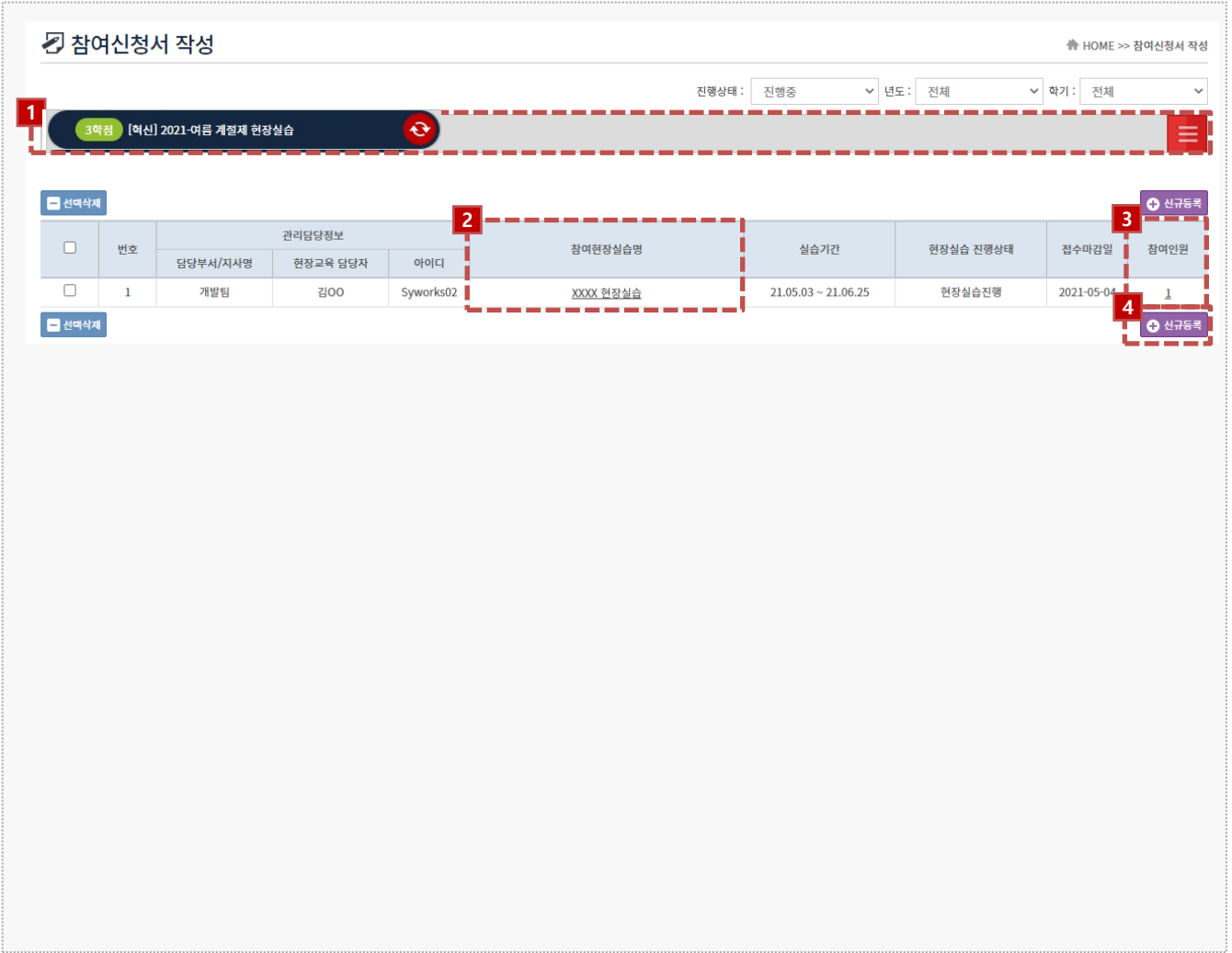

**경로** 실습기관 로그인 > 참여신청서 작성 >

### (3학점)[ ] 2021-1 계절제 현장실습 항목을 선택하여 참여신청서를 등록합니다.

1. 운영중인 현장실습 탭(Tab)을 선택합니다. (3학점 [ ] 2021-1 제절제 현장실습)

\* 참여신청서 등록 시 신청학기, 현장실습 명을 꼭 확인해주세요.

- 2. 현장실습명을 클릭 시, 해당 현장실습에 참여한 기업의 참여신청서를 조회할 수 있습니다.
- 3. 현장실습에 참여중인 학생을 확인할 수 있습니다. \* 참여인원 클릭 시 지원자 선정 메뉴로 이동합니다.
- 4. [신규등록] 버튼을 클릭하여 현장실습 참여신청서를 등록할 수 있습니다.
	- \* 신규등록 시 신청학기, 현장실습 명을 꼭 확인해주세요.

# **3. 현장실습에 참여하는 방법 – 참여신청서 작성(1)**

 $\mathbf{D}\mathbf{C}\mathbf{U}$   $\mathbf{H}^{\text{27}}$   $\mathbf{H}^{\text{28}}$   $\mathbf{H}^{\text{29}}$   $\mathbf{H}^{\text{20}}$ 

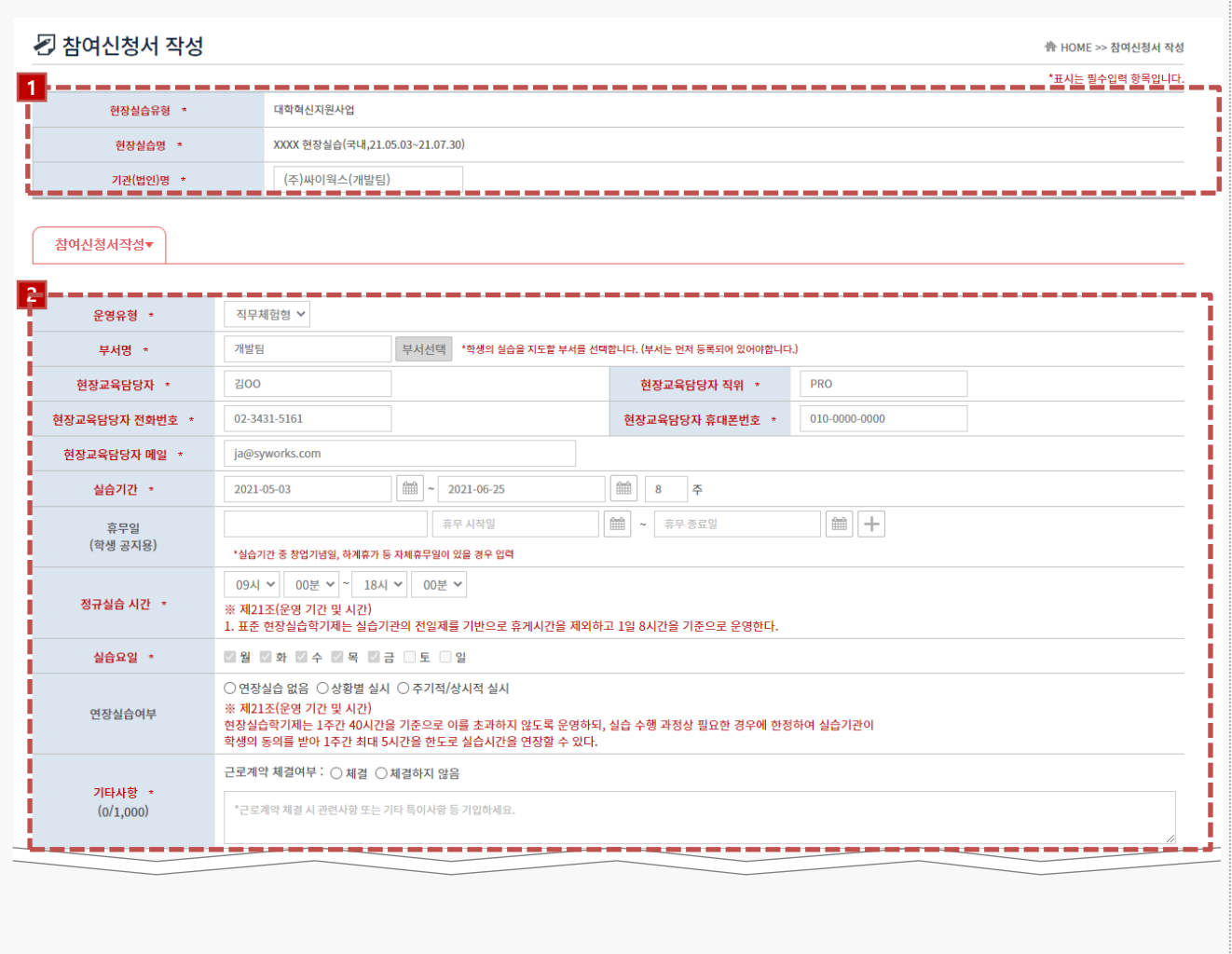

**경로** 실습기관 로그인 > 참여신청서 작성 > 등록/수정

현장실습에 대한 참여신청서를 등록할 수 있습니다.

- 1. 참여신청서를 작성할 현장실습 유형, 현장실습명을 확인 합니다.
- 2. 참여신청서 내용을 입력합니다.

\* 항목명\* 인 경우 필수적으로 입력해야 하는 정보입니다.

# **3. 현장실습에 참여하는 방법 – 참여신청서 작성(2)**

 $\mathbf{D}\mathbf{C}\mathbf{U}$  대구가톨릭대학교

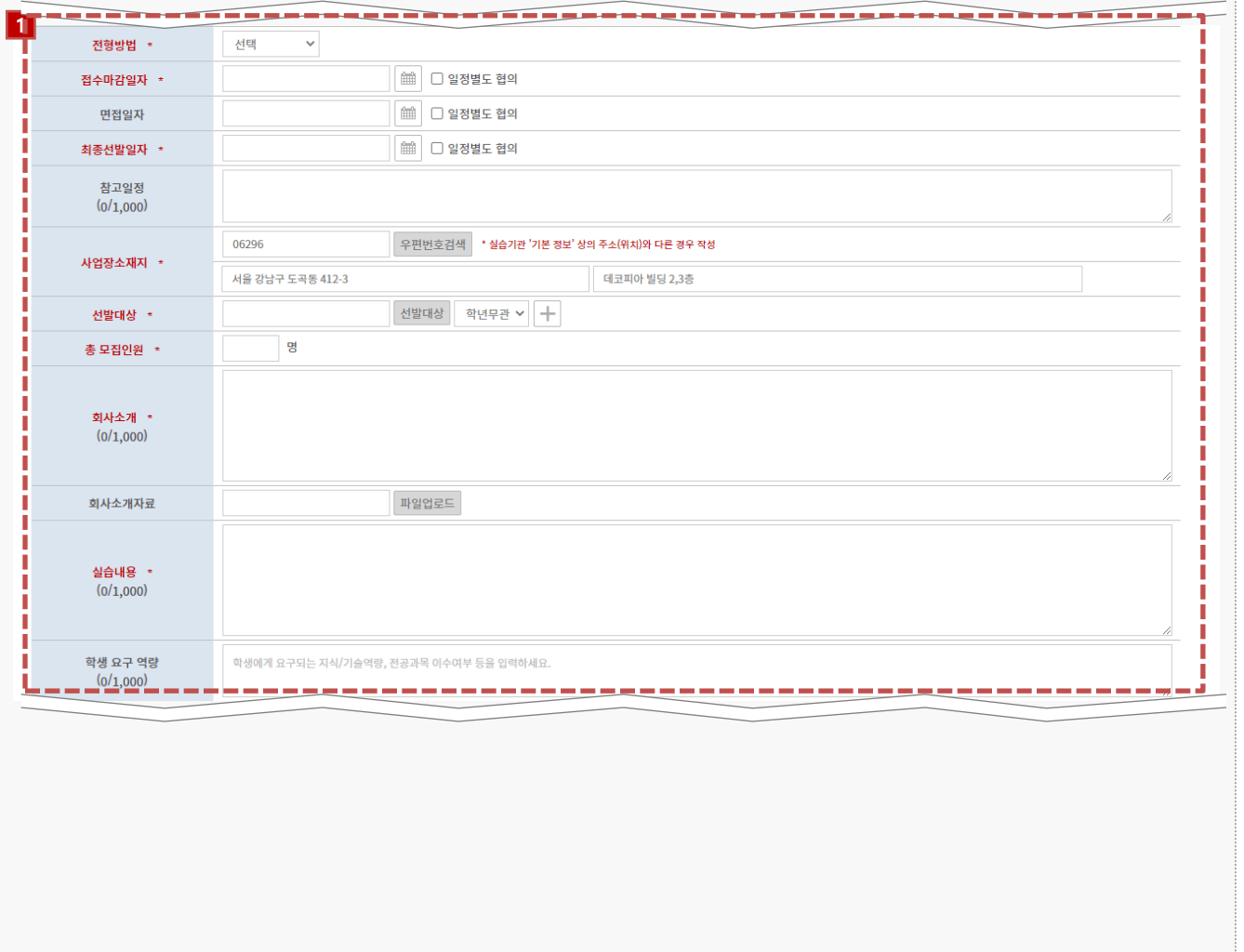

#### **경로** 실습기관 로그인 > 참여신청서 작성 > 등록/수정

현장실습에 대한 참여신청서를 등록할 수 있습니다.

1. 참여신청서에 일정 및 모집정보를 입력합니다.

# **3. 현장실습에 참여하는 방법 – 참여신청서 작성(3)**

 $\mathbf{D}\mathbf{C}\mathbf{U}$  대구가톨릭대학교

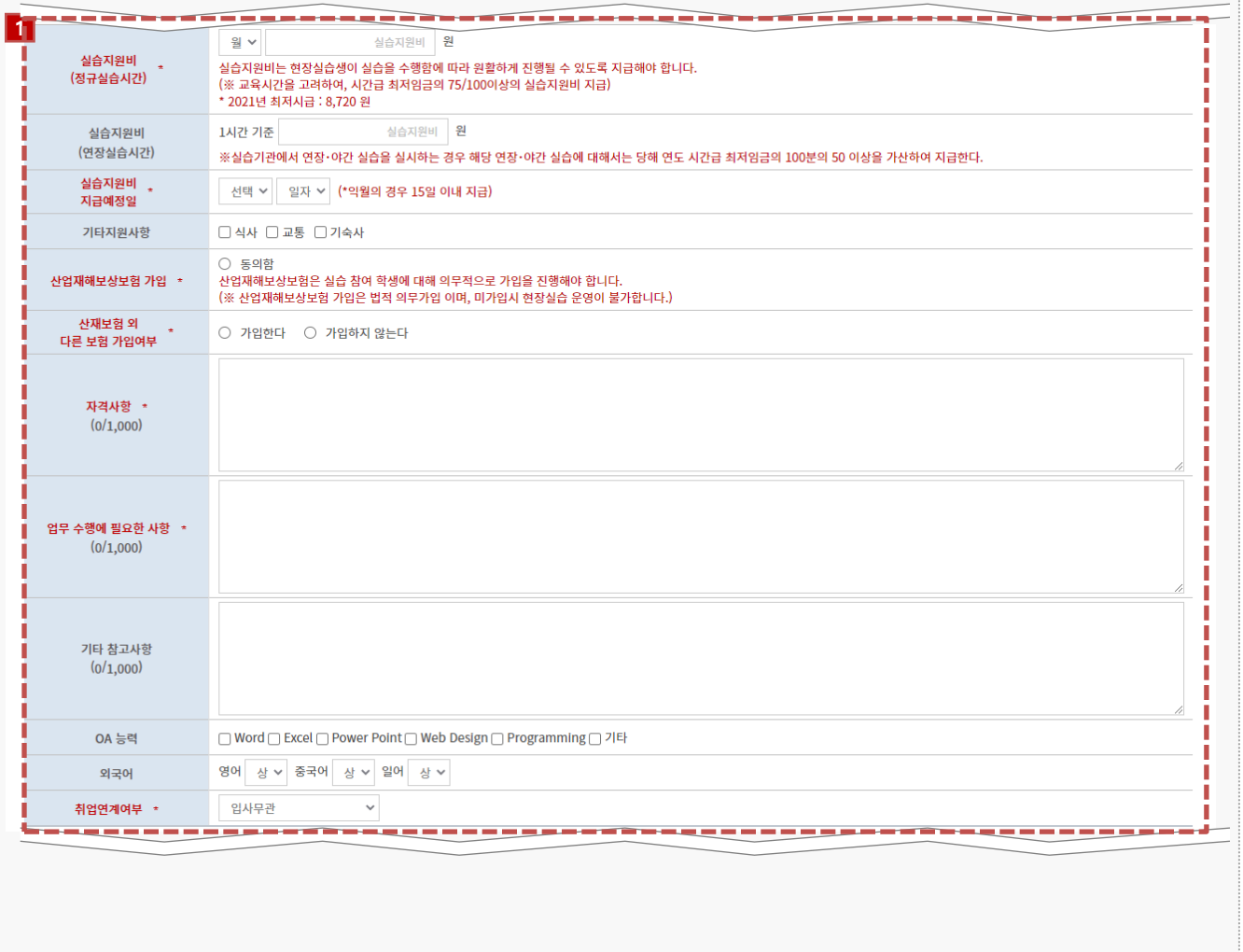

### **경로** 실습기관 로그인 > 참여신청서 작성 > 등록/수정

현장실습에 대한 참여신청서를 등록할 수 있습니다.

1. 참여신청서에 실습지원비, 모집사항을 입력합니다.

# **3. 현장실습에 참여하는 방법 – 참여신청서 작성(4)**

### **DCU** 대구가톨릭대학교

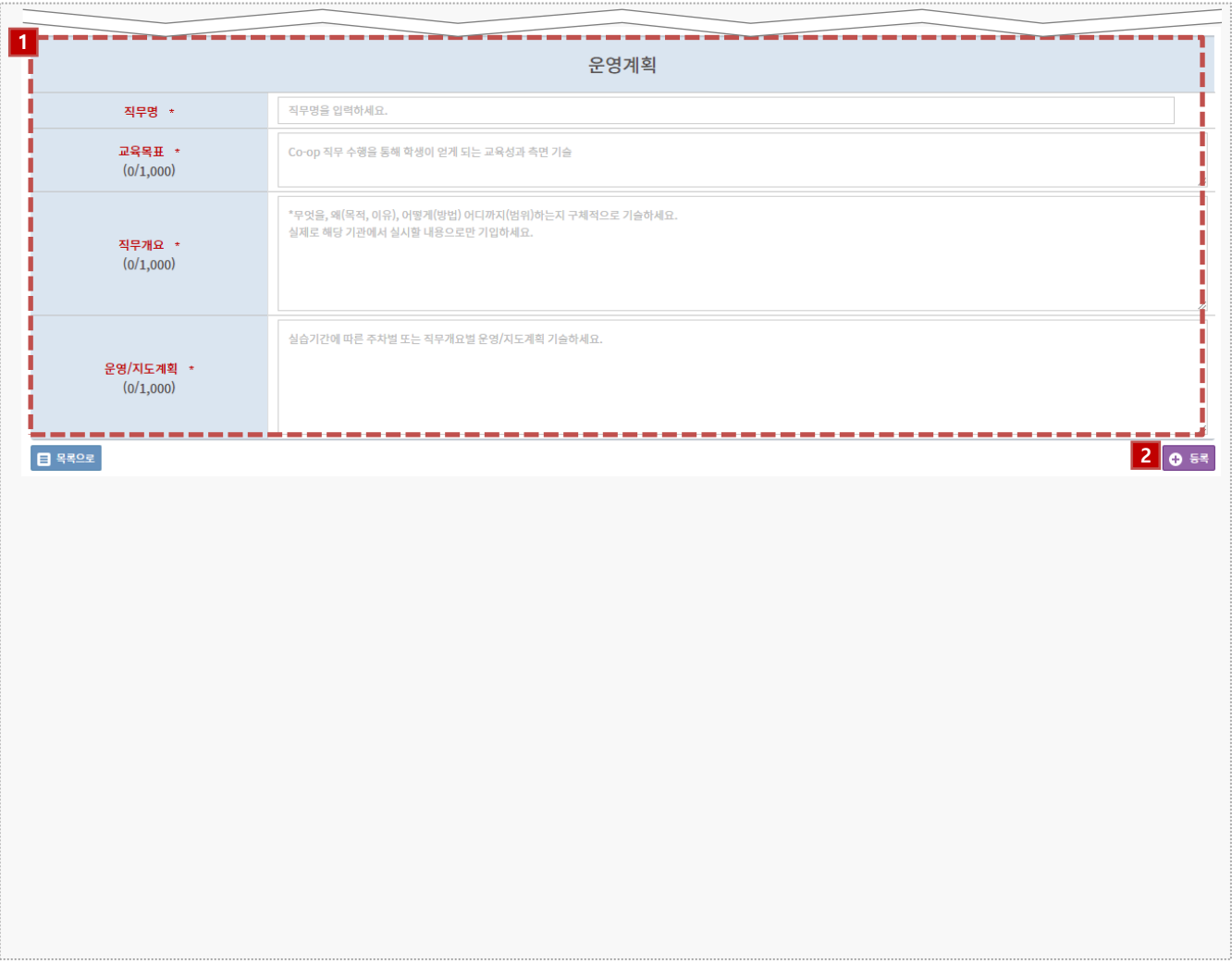

### **경로** 실습기관 로그인 > 참여신청서 작성 > 등록/수정

현장실습에 대한 참여신청서를 등록할 수 있습니다.

- 1. 운영계획서를 입력합니다.
	- 직무명
	- 교육목표
	- 직무개요
	- 운영/지도계획
- 2. [등록] 버튼을 클릭하여 참여신청서를 등록합니다.

# **4. 지원 학생 선발 화면 – 지원자 선정 전**

### $\mathbf{D}\mathbf{C}\mathbf{U}$   $\mathbf{H}^{\text{27}}$   $\mathbf{H}^{\text{28}}$   $\mathbf{H}^{\text{29}}$   $\mathbf{H}^{\text{20}}$

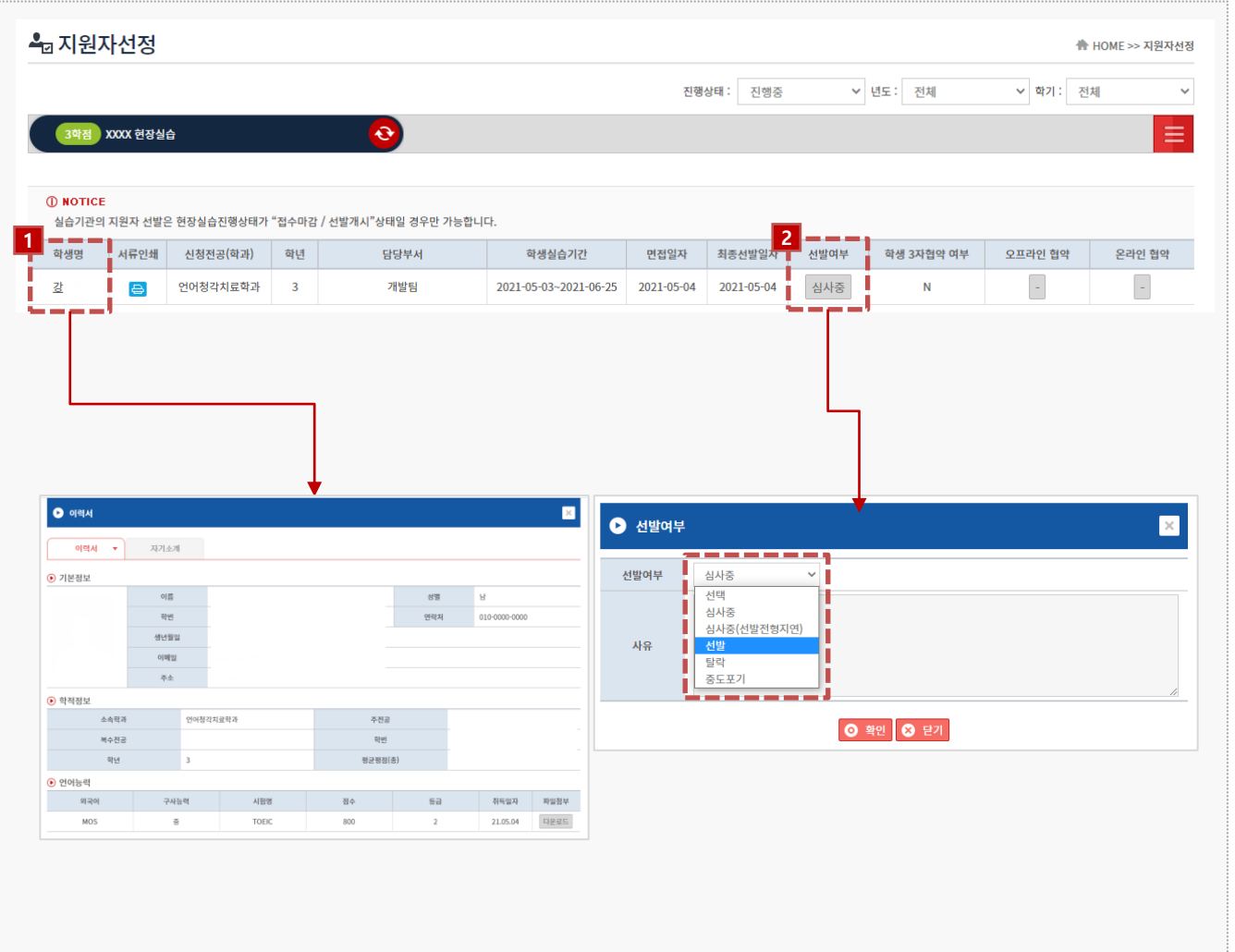

### **경로** 실습기관 로그인 > 지원자 선정

실습기관에 지원한 학생들을 선발할 수 있습니다.

- 1. 학생 이름 클릭 시 학생의 이력서와 자기소개서를 조회할 수 있습니다.
- 2. 선발여부 열의 [심사중]을 클릭한 후 학생에 대한 선발 상태를 변경할 수 있습니다. \* 학생 서류 확인 후 "선발" 상태로 변경합니다.

# **4. 지원 학생 선발 화면 – 지원자 선정 후 (온라인 3자 협약)**

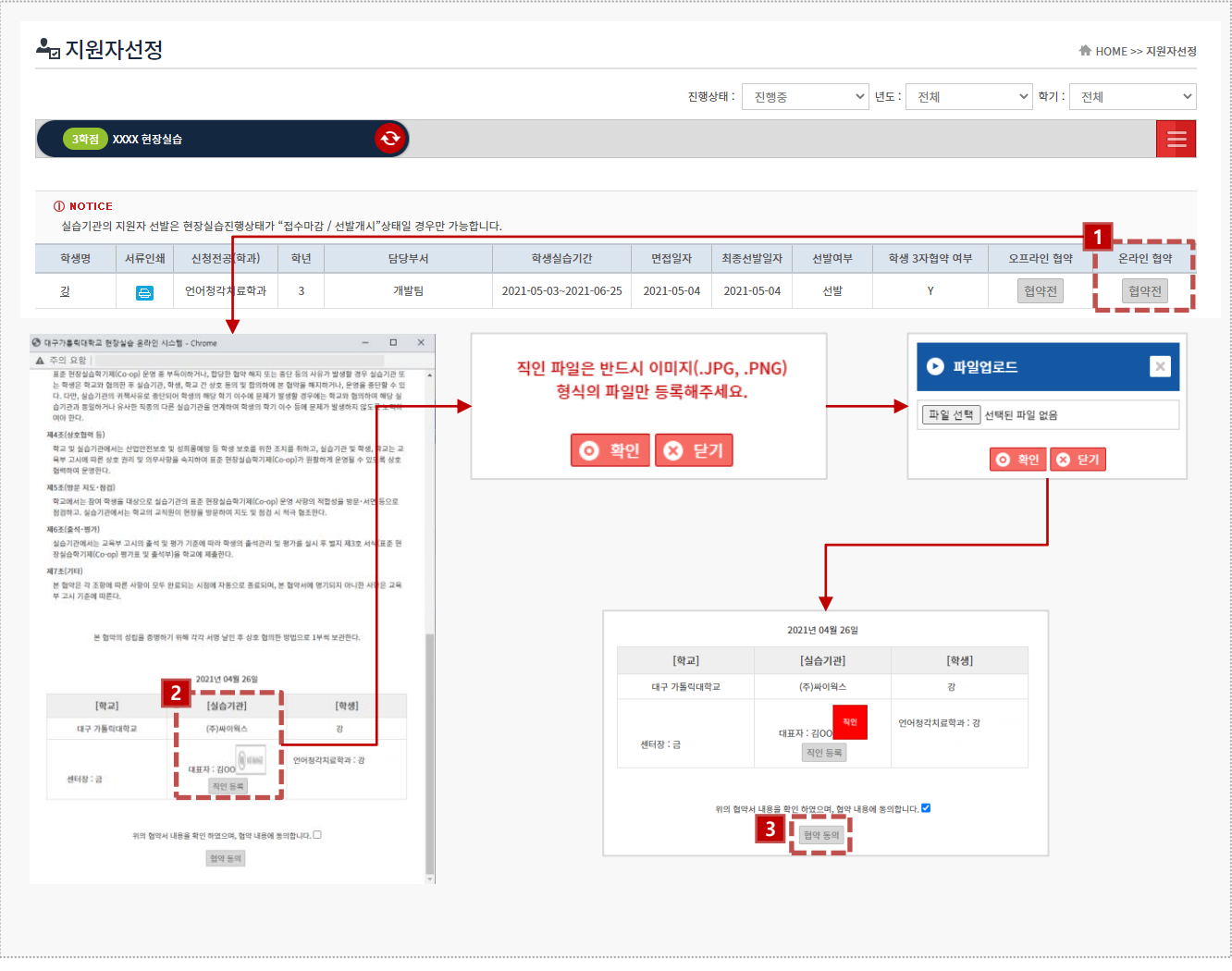

#### **경로** 실습기관 로그인 > 지원자 선정

학교, 학생, 기업 간의 온라인 3자 협약을 진행할 수 있습니다. (\*3자협약은 온라인, 오프라인 3자 협약 中 1가지만 선택하여 진행 합니다.)

- 1. 실습기관 3자 협약 열의 [협약전] 선택합니다.
- 2. 직인파일을 등록합니다.
- 3. 협약서에 동의 후 [저장]버튼을 클릭하여 온라인 3자협약을 진행합니다.

# **4. 지원 학생 선발 화면 – 지원자 선정 후 (오프라인 3자 협약)**

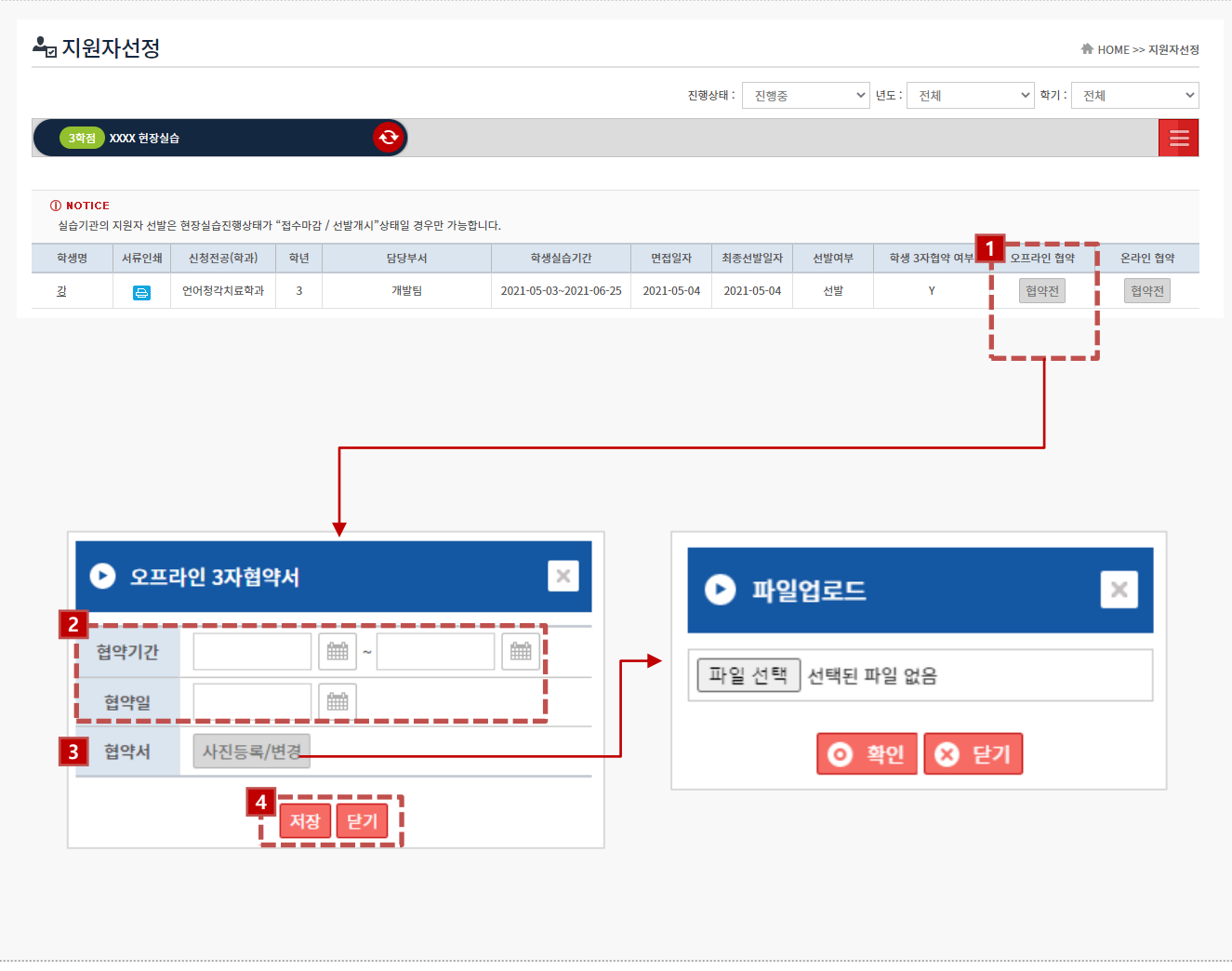

#### **경로** 실습기관 로그인 > 지원자 선정

학교, 학생, 기업 간의 온라인 3자 협약을 진행할 수 있습니다. (\*3자협약은 온라인, 오프라인 3자 협약 中 1가지만 선택하여 진행 합니다.)

- 1. 오프라인 협약 열의 [협약전] 선택합니다.
- 2. 오프라인 협약서 팝업에서 협약기간, 협약일은 입력합니다.
- 3. [사진등록/변경] 버튼을 클릭하여 오프라인으로 진행한 협약서를 업로드 합니다.
- 4. [저장]버튼을 클릭하여 오프라인 3자협약을 진행합니다.

# **5. 실습 참여학생 관리 화면 – 출근부 및 평가표 작성(1)**

 $\mathbf{D}\mathbf{C}\mathbf{U}$   $\mathbf{H}^{27}$   $\mathbf{H}^{27}$   $\mathbf{H}^{27}$   $\mathbf{H}^{27}$ 

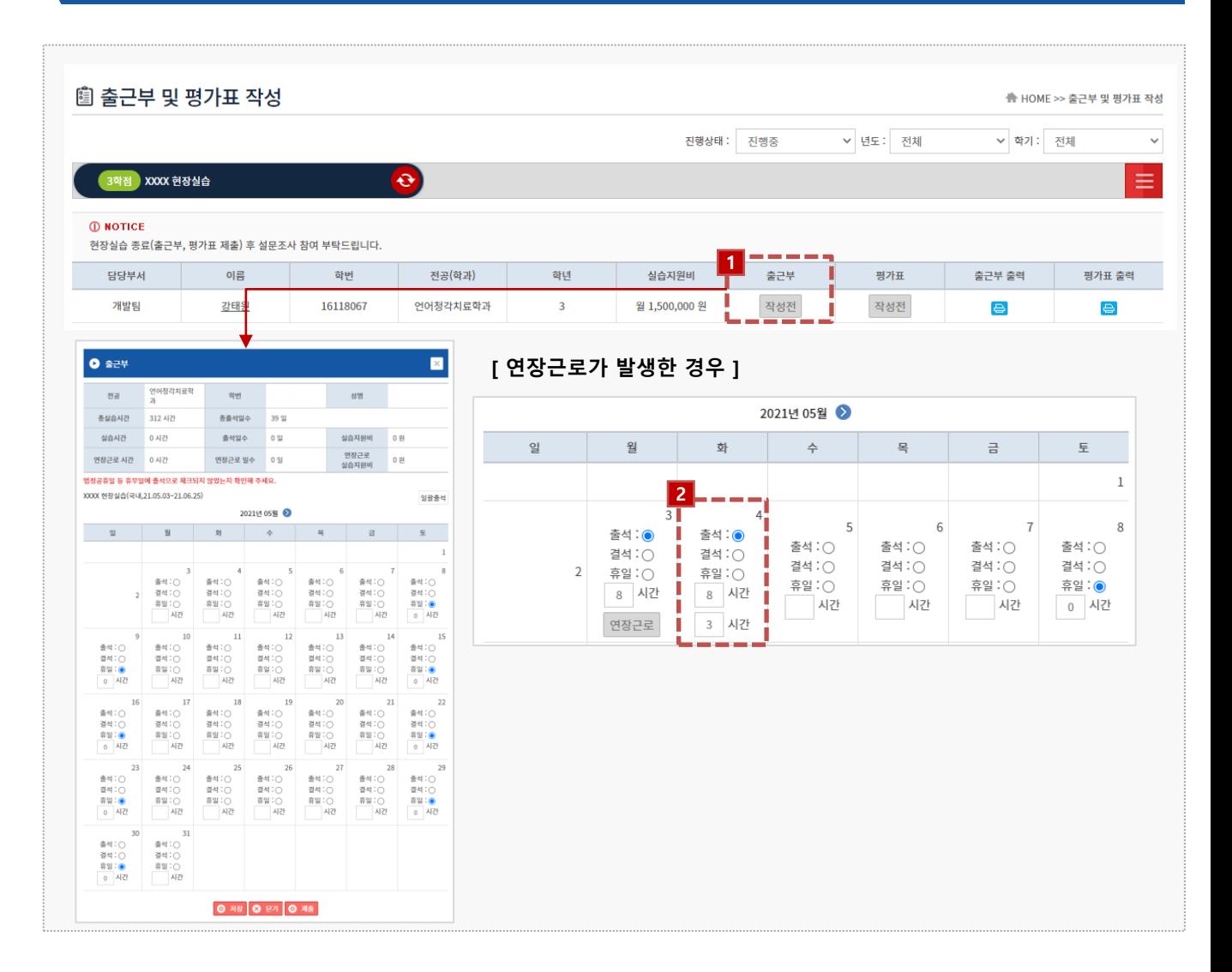

#### **경로** 실습기관 로그인 > 출근부 및 평가표 작성

실습기관에서 실습한 학생에 대해 출근부, 평가를 진행할 수 있습니다.

- 1. 실습기관에서 현장실습을 진행중인 학생의 출석부를 작성/제출할 수 있습니다.
	- \* 작성한 출석부는 제출 후에 수정할 수 없습니다.
	- \* 제출한 출석부의 수정이 필요할 시 현장실습지원센터에 문의바랍니다.
- 2. '연장근무'가 발생한 경우 [연장근로] 버튼 클릭 후 근로시간을 추가로 입력합니다. \* 숫자만 입력됩니다.

# **5. 실습 참여학생 관리 화면 – 출근부 및 평가표 작성(2)**

 $\mathbf{D}\mathbf{C}\mathbf{U}$   $\mathbf{H}^{\text{27}}$   $\mathbf{H}^{\text{28}}$   $\mathbf{H}^{\text{29}}$   $\mathbf{H}^{\text{20}}$ 

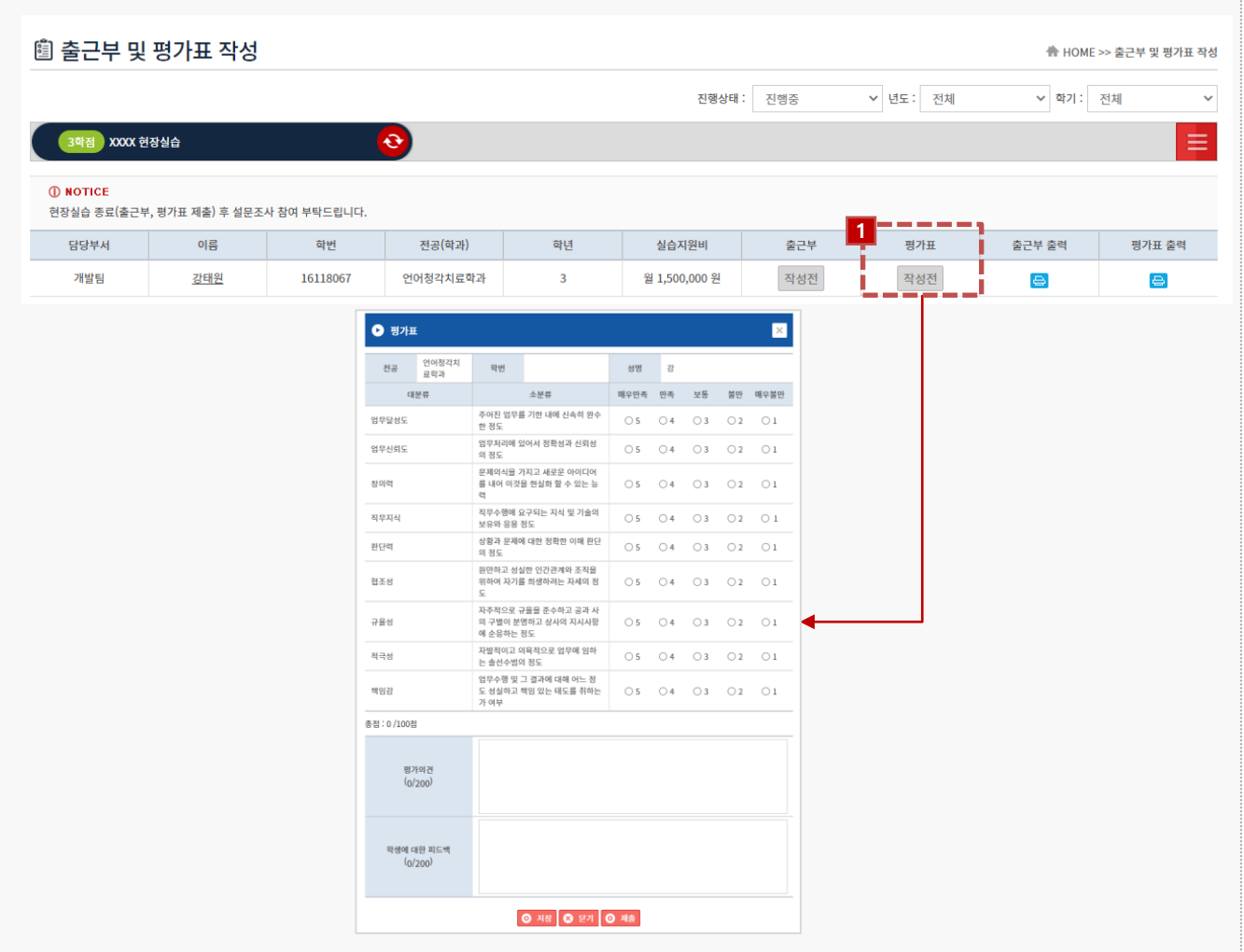

#### **경로** 실습기관 로그인 > 출근부 및 평가표 작성

실습기관에서 실습한 학생에 대해 출근부, 평가를 진행할 수 있습니다.

### 1. 현장실습 수행에 대한 평가표를 작성/제출할 수 있습니다.

\* 작성한 평가표는 제출 후에 수정할 수 없습니다.

\* 제출한 평가표 수정이 필요할 시 현장실습지원센터에 문의바랍니다.

# **6. 실습을 마무리 하며 - 설문조사**

## $\mathbf{D}\mathbf{C}\mathbf{U}$  대구가톨릭대학교

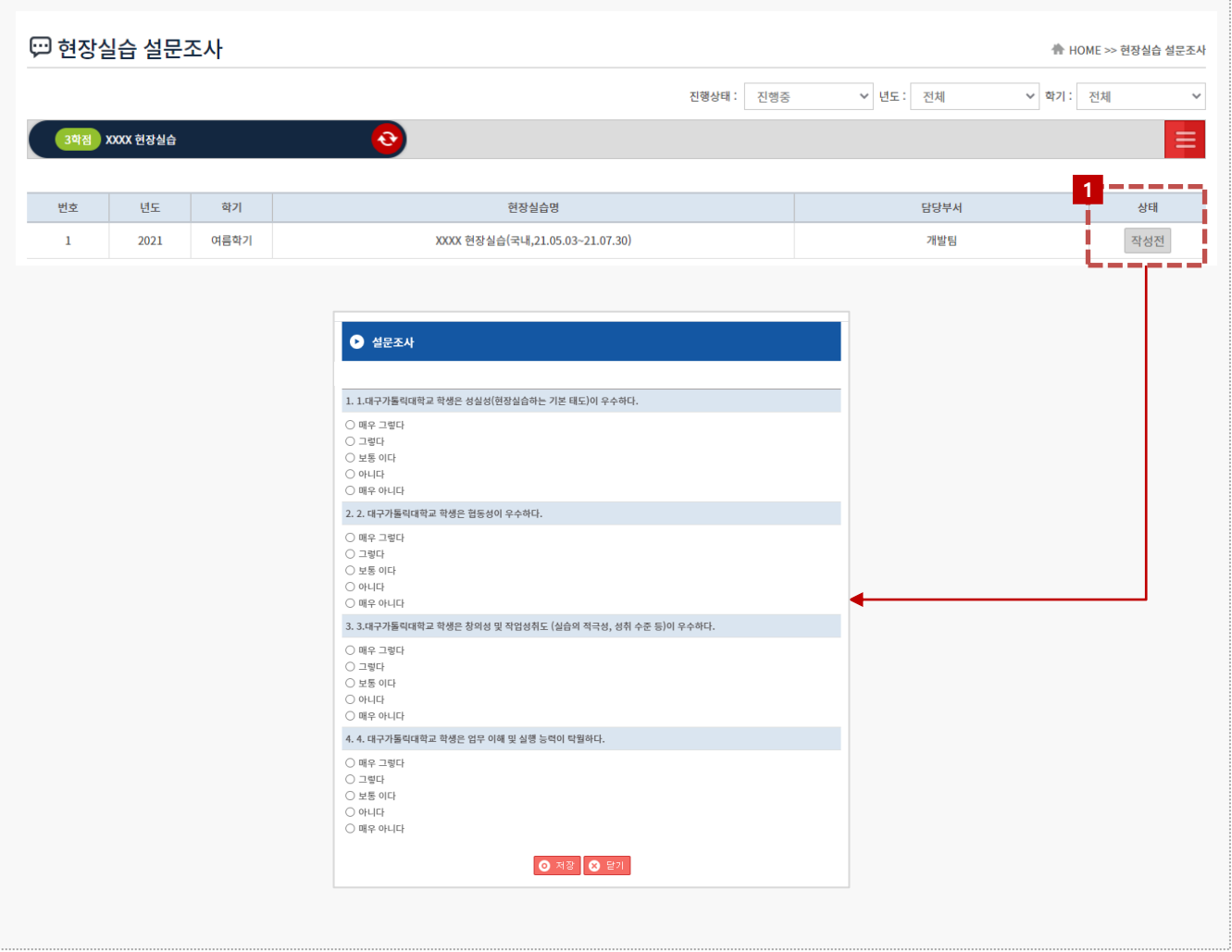

#### **경로** 실습기관 로그인 > 현장실습 설문조사

실습기관에서 현장실습에 대한 설문조사 를 진행할 수 있습니다.

1. 상태 열의 [작성전]을 클릭하여 설문을 진행할 수 있습니다.

# **7. 현장실습 참여이력조회**

### **Q 참여이력조회** ₩ HOME >> 참여이력조회 **Q** SEARCH • 참여년도 참여년도  $\checkmark$ • 참여학기 학기  $_{\rm v}$ 변호 참여년도 참여학기 기관(법인)명 실습부서 실습기간 지원인원 참여인원  $\bar{1}$ 2021 여름학기 (주)싸이웍스 개발팀  $2021 - 05 - 03 \sim 2021 - 06 - 25$  $\,1\,$  $\,$   $\,$ ----

### **경로** 실습기관 로그인 > 참여이력조회

현장실습에 참여한 이력을 조회할 수 있습니다.

### $\mathbf{D}\mathbf{C}\mathbf{U}$   $\mathbf{H}^{\text{27}}$   $\mathbf{H}^{\text{28}}$   $\mathbf{H}^{\text{29}}$  and  $\mathbf{H}^{\text{20}}$  and  $\mathbf{H}^{\text{20}}$  and  $\mathbf{H}^{\text{200}}$  and  $\mathbf{H}^{\text{200}}$

# **기타. 커뮤니티 – 공지사항, 자료실**

## $\mathbf{D}\mathbf{C}\mathbf{U}$  대구가톨릭대학교

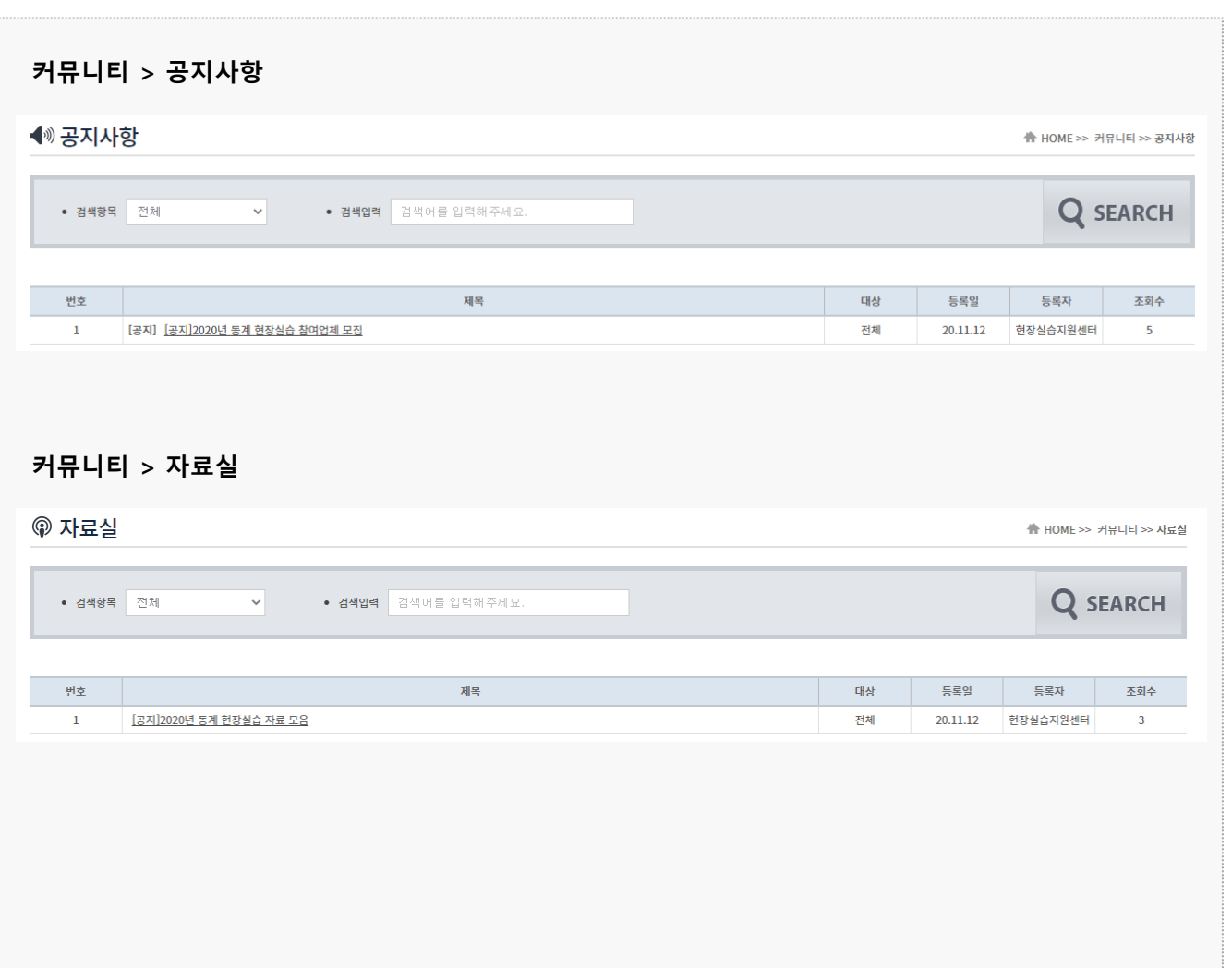

### **경로** 실습기관 로그인 > 커뮤니티 > 공지사항, 자료실

지원센터에서 입력한 공지사항, 자료실을 조회할 수 있습니다.

# **감사합니다.**

서울 논현로 38길 14(도곡동, 2층) 싸이웍스 TEL. 02. 3431. 5162 FAX. 02. 3431. 5165

**본 제공된 사용매뉴얼은 구매 고객 및 본 제품 사용자에게만 제공되어지는 저작물로서 저작권의 보호를 받고 있으며 허가된 사용자를 제외한 타인에게 양도 및 배포 할 수 없습니다. Copyright© by SYWORKS Co. Ltd All Rights Reserved**